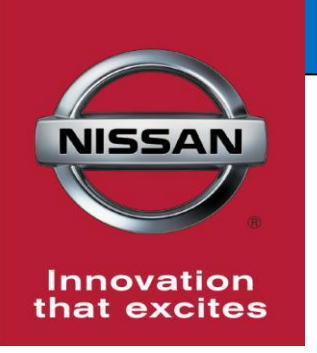

# **QUALITY ACTION**

**Tire Pressure Monitoring Sensors (TPMS) Initialization**

Reference: PC543 Date: January 21, 2017

**CAMPAIGN**

**BULLETIN**

**Attention: Dealer Principal, Sales, Service & Parts Managers**

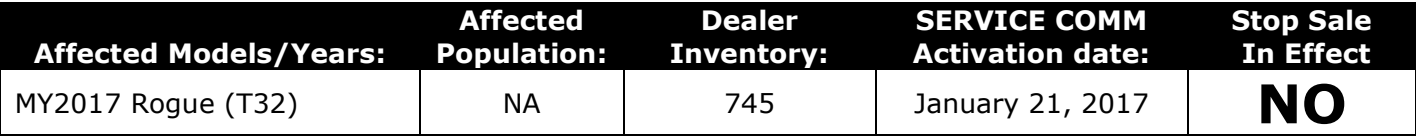

### **\*\*\*\*\* Detailed Information \*\*\*\*\***

Nissan is conducting a dealer inventory service action to initialize the Tire Pressure Monitoring Sensors (TPMS) on approximately **745** specific MY2017 Rogue (T32) vehicles. No parts are required for this action.

### **\*\*\*\*\* What Dealers Should Do \*\*\*\*\***

- 1. Verify if vehicles currently in dealer inventory are affected by this inventory service action using Service Comm I.D. PC543.
	- **New vehicles in dealer inventory can be also be identified using DCS (Sales-> Vehicle Inventory, and filter by Open Campaign).**
		- Refer to NPSB 15-460 for additional information
- 2. Use the attached Electronic Service Manual (ESM) procedure to initialize the TPMS.

### **Note: Dealers should continue to check new arriving inventory for applicability.**

3. Dealers are requested to remedy any affected vehicle in dealer new or pre-owned inventory to ensure customer satisfaction.

### **CLAIMS INFORMATION**

### **Submit a Campaign (CM) line claim using the following claims coding:**

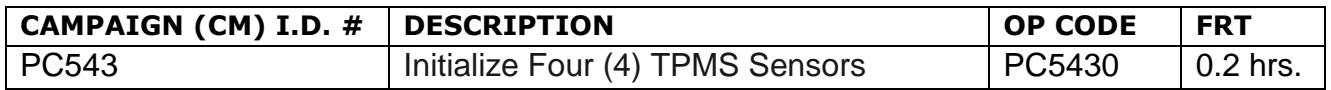

### **Thank you for your prompt attention to this matter.**

### **NISSAN NORTH AMERICA, INC.**

Aftersales DIVISION

## **ID REGISTRATION PROCEDURE**

< BASIC INSPECTION >

# ID REGISTRATION PROCEDURE

### Description *INFOID:0000000014582351*

This procedure must be performed after replacement of a tire pressure sensor or BCM.

### <span id="page-1-0"></span>Work Procedure *INFOID:0000000014582352*

TPMS ID registration can be performed using one of the following procedures:

- Transmitter Activation tool [KV48105501 (J-45295-A)] using CONSULT (preferred method)
- Signal Tech II tool [– (J-50190)] using CONSULT (preferred method)
- Signal Tech II tool [– (J-50190)] without CONSULT
- CONSULT only

### TPMS REGISTRATION WITH TRANSMITTER ACTIVATION TOOL [KV48105501 (J-45295-A)]

### With CONSULT

- 1. Turn the ignition switch ON.
- 2. Using CONSULT, select "Work support" in "AIR PRESSURE MONITOR". Then, select "ID REGIST."
- 3. Select "Start" on "ID REGIST" screen.
- 4. Hold the transmitter activation tool [KV48105501 (J-45295-A)] (1) against the side of the left front tire, near the valve stem.
- 5. With the tool held at a 0 to 15 degree angle to the tire, press and hold the transmitter activation tool button until the indicator lamp turns OFF (approximately 5 seconds).
- 6. Repeat steps 4 and 5 for the remaining tires in this order: right front, right rear and left rear.

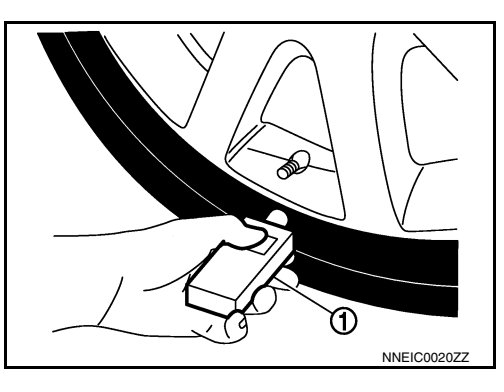

7. When ID registration is complete, check the following pattern at each wheel.

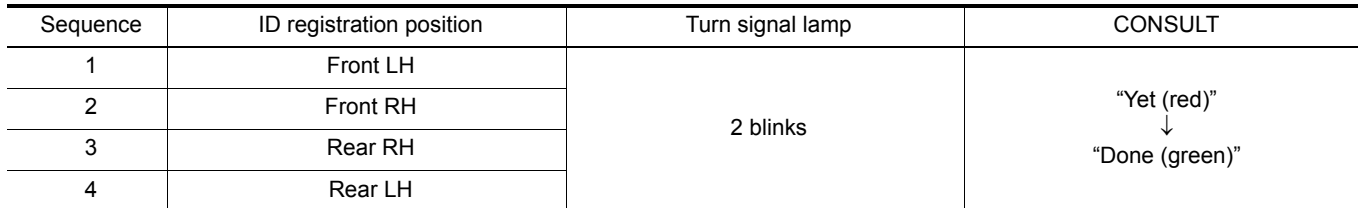

- 8. After the ID registration procedure for all wheels is complete, press "End" on the CONSULT to finish ID registration.
- 9. Test drive the vehicle to ensure that the TPMS lamp is OFF and no warning messages are present.

### TPMS REGISTRATION WITH SIGNAL TECH II TOOL [– (J-50190)] **NOTE:**

The Signal Tech II must be updated with the newest software version in order to perform the below procedures. The Signal Tech II software updates can only be downloaded from a CONSULT unit with ASIST. Other versions of ASIST will not show the updates.

### With CONSULT

- 1. Adjust the tire pressure for all tires to the recommended value. Refer to [WT-72, "Tire Air Pressure".](#page--1-0)
- 2. Turn the ignition switch ON.
- 3. Using CONSULT, select "Work support" in "AIR PRESSURE MONITOR". Then, select "ID REGIST."
- 4. Select "Start" on "ID REGIST" screen.
- 5. Turn on the Signal Tech II tool [– (J-50190)].

# **ID REGISTRATION PROCEDURE**

### < BASIC INSPECTION >

- 6. Hold the Signal Tech II against the side of the left front tire, near the valve stem.
- 7. With the tool held at a 0 to 15 degree angle to the tire, select "Activate Sensor" from the main menu, then press and release the "OK" button to activate the sensor. Once the sensor is activated, the vehicle parking lamps will flash and the sensor ID will appear on the CONSULT screen.
- 8. Repeat steps 6 and 7 for the remaining tires in this order: right front, right rear and left rear.
- 9. When ID registration is complete, check the following pattern at each wheel.

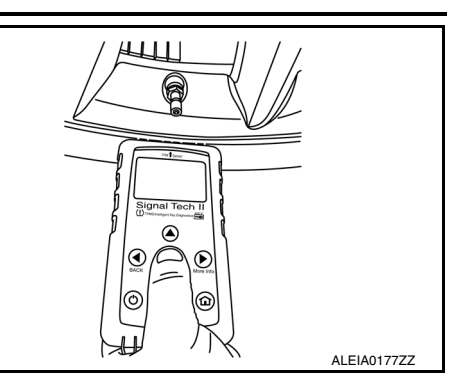

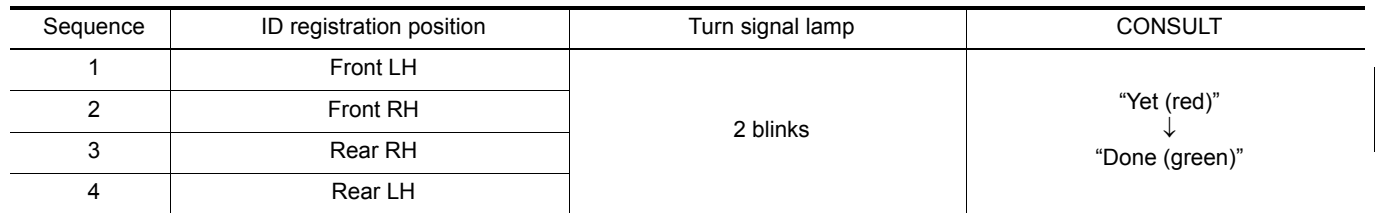

10. Once all sensors have been activated, select "End" on the CONSULT to finish ID registration.

11. Test drive the vehicle to ensure that the TPMS lamp is OFF and no warning messages are present.

### **Without CONSULT**

- 1. Adjust the tire pressure for all tires to the recommended value. Refer to [WT-72, "Tire Air Pressure"](#page--1-0).
- 2. Turn on the Signal Tech II tool [– (J-50190)] and select "TPMS Check" from the main menu.
- 3. Select vehicle model and year.
- 4. When prompted, hold the Signal Tech II against the side of the left front tire, near the valve stem.
- 5. With the tool held at a 0 to 15 degree angle to the tire, press and release the "OK" button to activate the sensor. Once the sensor is activated, the tool will sound a tone and the tire pressure will be displayed.
- 6. Repeat steps 4 and 5 for the remaining tires in this order: right front, right rear and left rear.
- 7. When prompted, connect the tool to the data link connector. The tool will connect to the BCM, read the VIN, read sensor IDs and check for TPMS DTCs. Along with DTCs detected, one of the following will be displayed next to each wheel:
- N/A Not applicable because no ID found by the tool
- OK Wheel and sensor are in original position
- NEW New ID found compared to BCM
- RT Wheel has been rotated
- Low Press Low tire pressure
- 8. If no DTC is present or the repair has been completed, press the "OK" button to register the IDs and clear DTCs.
- 9. Test drive the vehicle to ensure that the TPMS lamp is OFF and no warning messages are present.
- 10. Print a Signal Tech II Audit Report for your records. Refer to the Signal Tech II User Guide for instructions.

### TPMS REGISTRATION WITH CONSULT ONLY

### With CONSULT

1. Adjust the tire pressure for all wheels to match the list below.

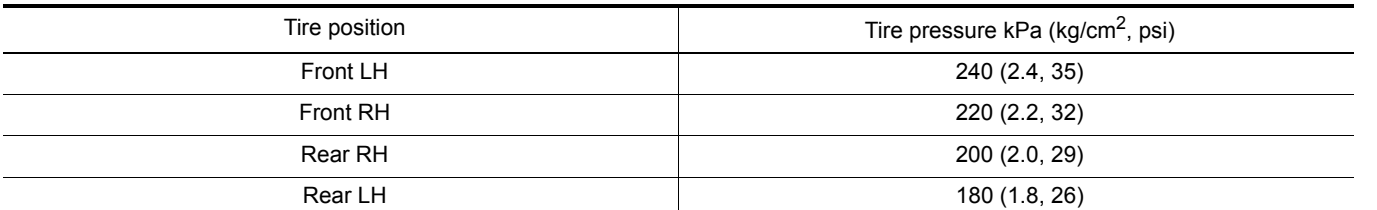

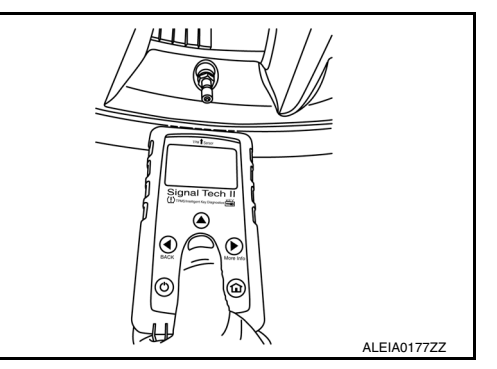

M

N

L

C

A

B

D

F

WT

G

H

I

J

K

O

P

# **ID REGISTRATION PROCEDURE**

### < BASIC INSPECTION >

#### 2. Turn the ignition switch ON.

- 3. Using CONSULT, select "Work support" in "AIR PRESSURE MONITOR". Then, select "ID REGIST."
- 4. Select "Start" on "ID REGIST" screen.
- 5. Drive the vehicle at a speed greater than 40 km/h (25 MPH) for 3 minutes or more.
- 6. After ID registration for all wheels is complete, press "End" on the CONSULT to finish ID registration.

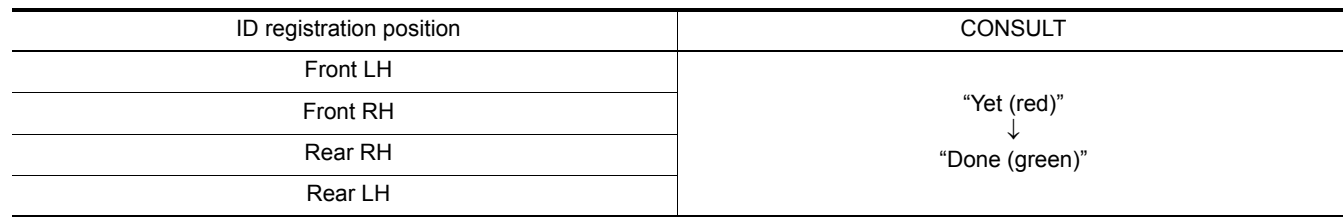

7. Adjust the tire pressures for all tires to the recommended value. Refer to [WT-72, "Tire Air Pressure"](#page--1-0).<br>8. Test drive the vehicle to ensure that the TPMS lamp is OFF and no warning messages are present.

Test drive the vehicle to ensure that the TPMS lamp is OFF and no warning messages are present.

## **CONFIGURATION (TIRE PRESSURE MONITORING SYSTEM)**

< BASIC INSPECTION >

# CONFIGURATION (TIRE PRESSURE MONITORING SYSTEM)

#### C  $\Box$ F  $\cap$ H I J K L M A B WT N O P Work Procedure *INFOID:0000000014582353* **CAUTION: • After configuration, perform the following: - Turn the ignition switch from OFF to ON and check that the low tire pressure warning lamp turns OFF after staying illuminated for approximately two seconds. - Perform tire pressure sensor ID registration. Refer to [WT-24, "Work Procedure"](#page-1-0). • If TPMS configuration is not completed, TPMS transmitter ID registration will not complete.** 1.CHECKING ECU IDENTIFICATION NUMBER **ACONSULT** 1. Select "ECU Identification" of "BCM". 2. Write down ECU part number. >> GO TO 2. 2.RE/PROGRAMMING, CONFIGURATION **CONSULT** 1. Select "Re/programming, Configuration" from home screen. 2. Check box confirming the precautions have been read. 3. Select "Next". Is "Manual Selection (Vehicle Name)" displayed? YES >> GO TO 3.  $NO \implies GOTO4$ .  $3$ . VEHICLE SELECTION **@CONSULT** 1. Select Vehicle Make, Vehicle Name, and correct model year. 2. Press "Select". >> GO TO 4. 4. VEHICLE CONFIRMATION *CONSULT*<br>1. Verify VII Verify VIN or Chassis Number matches the vehicles VIN. 2. Select "Confirm". >> GO TO 5. 5.INPUT VIN 1. Verify VIN number in dialog box matches vehicles VIN. 2. Select "Confirm". >> GO TO 6. **6.** SYSTEM SELECTION **ACONSULT** Select "AIR PRESSURE MONITOR". >> GO TO 7. 7.OPERATION SELECTION

1. Select "Manual Configuration"

2. Select the DATA PART NO. that matches the BCM part number written down in step 1.

3. Select "Next".

# **CONFIGURATION (TIRE PRESSURE MONITORING SYSTEM)**

< BASIC INSPECTION >

>> GO TO 8.

8.WRITE CONFIGURATION

# *CONSULT*<br>1. Confirm t

- 1. Confirm that the correct DATA PART NO. is listed.
- 2. Select "OK".

 $\geq$  GO TO 9.

9.CHECKING LOW TIRE PRESSURE WARNING LAMP

- 1. Turn the ignition switch OFF.
- 2. Turn the ignition switch ON and check that the low tire pressure warning lamp turns OFF after staying illuminated for approximately two seconds. **CAUTION:**

### **Never start the engine.**

Is the inspection result normal?

YES >> GO TO 10.

NO >> Perform the "Self Diagnostic Result" in "AIR PRESSURE MONITOR". Refer to [WT-13, "CON-](#page--1-1)[SULT Function".](#page--1-1)

10.PERFORMING SUPPLEMENTARY WORK

- 1. Perform tire pressure sensor ID registration. Refer to [WT-24, "Work Procedure"](#page-1-0).
- 2. Perform the self-diagnosis of all systems.
- 3. Erase self-diagnosis results.

>> End of work.